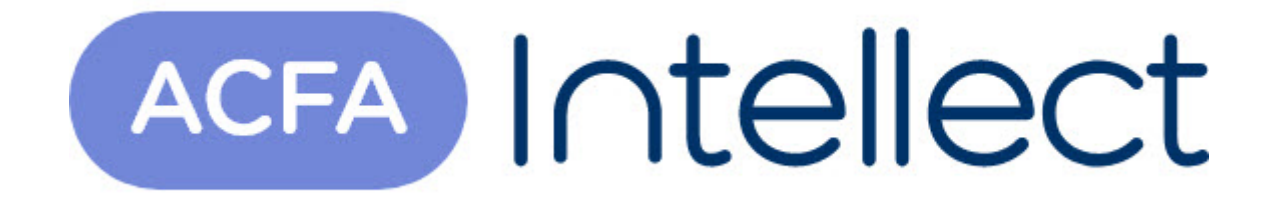

# Руководство по настройке и работе с модулем интеграции Ратэк

ACFA-Интеллект

Обновлено 05/13/2024

# Table of Contents

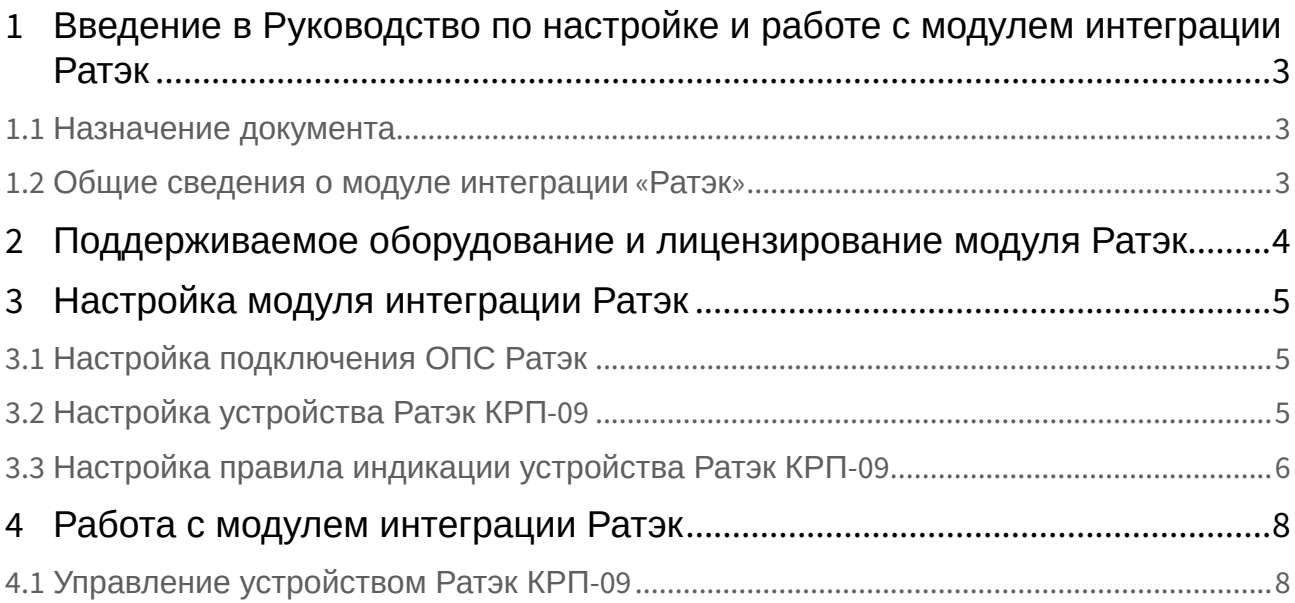

## <span id="page-2-0"></span>1 Введение в Руководство по настройке и работе с модулем интеграции Ратэк

### • [Назначение](#page-2-1)  • [Общие сведения о](#page-2-2)  **На странице:** документа модуле интеграции «Ратэк»

### <span id="page-2-1"></span>1.1 Назначение документа

Документ *Руководство по настройке и работе с модулем интеграции Ратэк* является справочноинформационным пособием и предназначен для настройщиков и операторов модуля *Ратэк*. Данный модуль работает в составе подсистемы охранно-пожарной сигнализации, реализованной на базе программного комплекса *ACFA Intellect* .

В данном Руководстве представлены следующие материалы:

- 1. общие сведения о модуле интеграции *Ратэк*;
- 2. настройка модуля интеграции *Ратэк*;
- 3. работа с модулем интеграции *Ратэк*.

### <span id="page-2-2"></span>1.2 Общие сведения о модуле интеграции «*Ратэк*»

Модуль интеграции *Ратэк* работает в составе подсистемы *ОПС*, реализованной на базе ПК *ACFA Intellect*, и предназначен для контроля приборов ОПС *Ратэк*. Конфигурирование и управление оборудованием ОПС *Ратэк* в программном комплексе *ACFA Intellect* невозможно.

Перед началом работы с модулем интеграции *Ратэк* необходимо установить оборудование на охраняемый объект и сконфигурировать систему в программном обеспечении производителя.

### **Примечание.**

Подробные сведения о ОПС *Ратэк* приведены в официальной справочной документации (производитель компания ОАО НТЦ «РAТЭК»).

## <span id="page-3-0"></span>2 Поддерживаемое оборудование и лицензирование модуля Ратэк

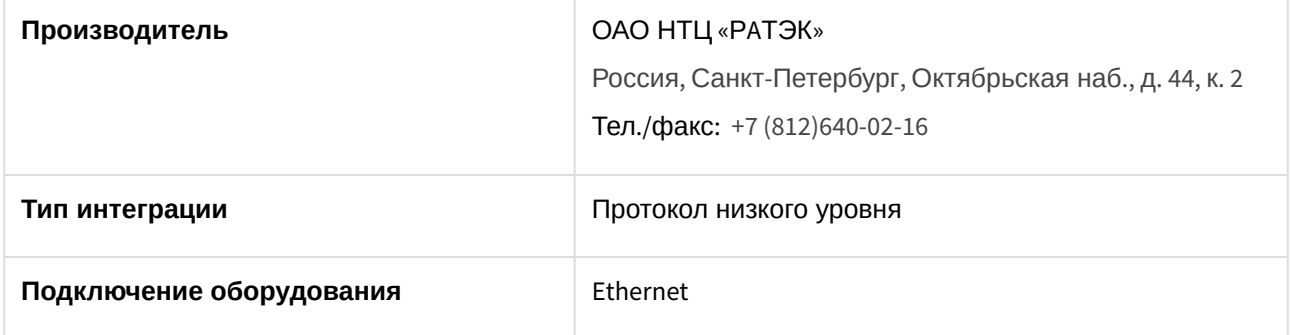

#### **Поддерживаемое оборудование**

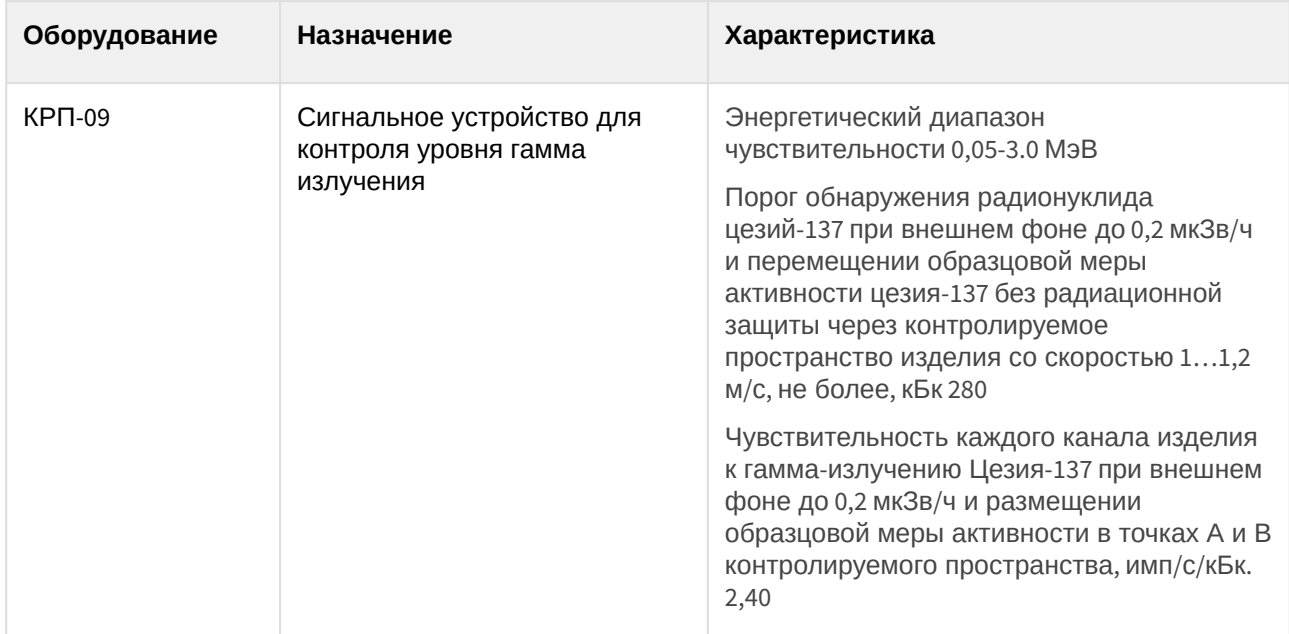

#### **Защита модуля**

За 1 устройство.

## <span id="page-4-0"></span>3 Настройка модуля интеграции Ратэк

## <span id="page-4-1"></span>3.1 Настройка подключения ОПС Ратэк

Настройка подключения ОПС *Ратэк* осуществляется следующим способом:

1. Перейти на панель настроек объекта **Ратэк**, который создается на базе объекта **Компьютер** на вкладке **Оборудование** диалогового окна **Настройка системы**.

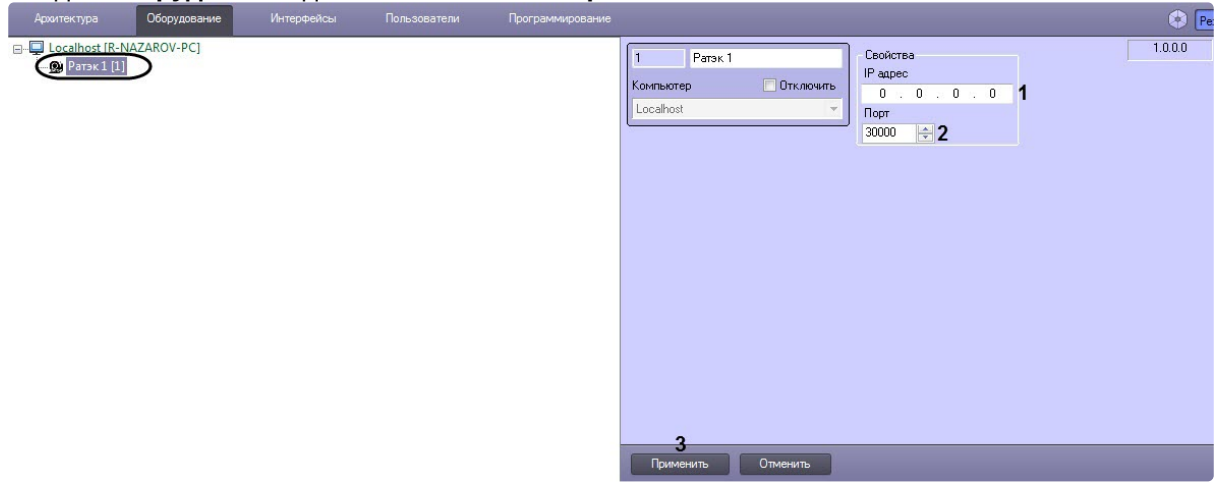

2. В поле **IP адрес** (**1**) ввести локальный IP-адрес Сервера.

### **Примечание**

Данная настройка необходима для однозначного определения IP-адреса Сервера с несколькими сетевыми адаптерами.

3. В поле **Порт** (**2**) ввести номер свободного порта на Сервере. Если указано значение **0**, то порт будет выбран автоматически из числа свободных.

### **Примечание**

На данный порт будут приходить xml-пакеты от устройства *Ратэк КРП-09*.

4. Нажать на кнопку **Применить** (**3**) для применения изменений.

Настройка подключения ОПС *Ратэк* завершена.

### <span id="page-4-2"></span>3.2 Настройка устройства Ратэк КРП-09

Настройка устройства *Ратэк КРП-09* осуществляется следующим образом:

1. Перейти на панель настроек объекта **Ратэк КРП-09***,* который создается на базе объекта **Ратэк**.

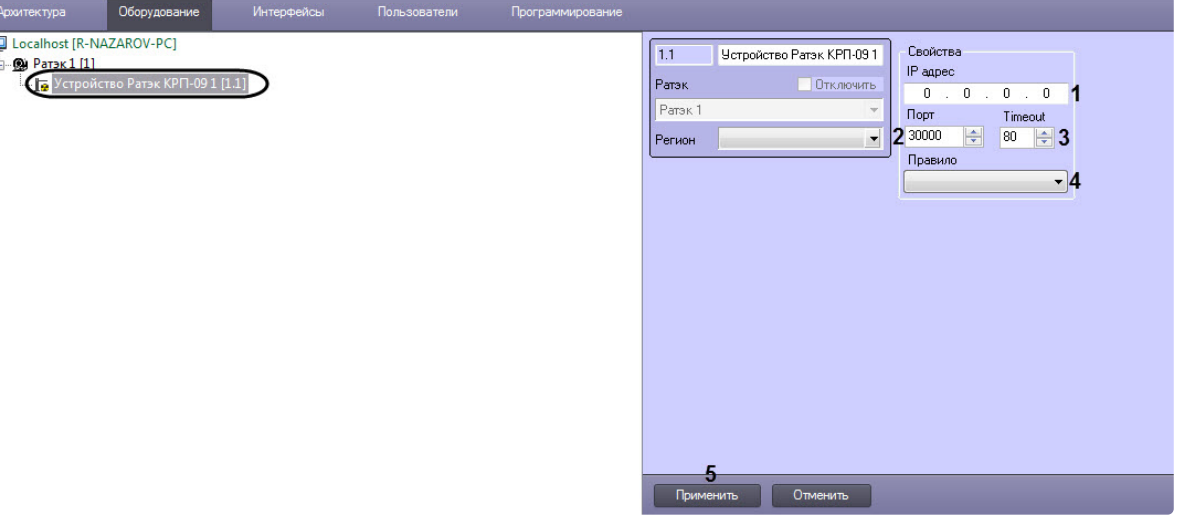

- 2. В поле **IP адрес** (**1**) ввести IP-адрес устройства *Ратэк КРП-09*.
- 3. В поле **Порт** (**2**) ввести номер порта, который задан в настройках устройства *Ратэк КРП-09* (см. официальную документацию производителя).
- 4. В поле **Timeout** (**3**) ввести временной интервал в секундах опроса устройства *Ратэк КРП-09*.

#### **Примечание**

 $\Box$ 

Если от устройства *Ратэк КРП-09* не будет получен ответ в течение заданного временного интервала, то будет сформировано событие о потере связи.

- 5. В раскрывающемся списке **Правило** (**4**) выбрать правило индикации устройства *Ратэк КРП-09*  в интерфейсном объекте **Карта**, по которому будут обрабатываться значения, получаемые от устройства *Ратэк КРП-09* (см. [Настройка правила индикации устройства Ратэк КРП](#page-5-0)-09).
- 6. Нажать на кнопку **Применить** (**5**) для применения изменений.

Настройка устройства *Ратэк КРП-09* завершена.

### <span id="page-5-0"></span>3.3 Настройка правила индикации устройства Ратэк КРП-09

Настройка правила индикации устройства *Ратэк КРП-09* осуществляется следующим образом:

1. Перейти на панель настроек объекта **Ратэк КРП-09***,* который создается на базе объекта **Ратэк**.

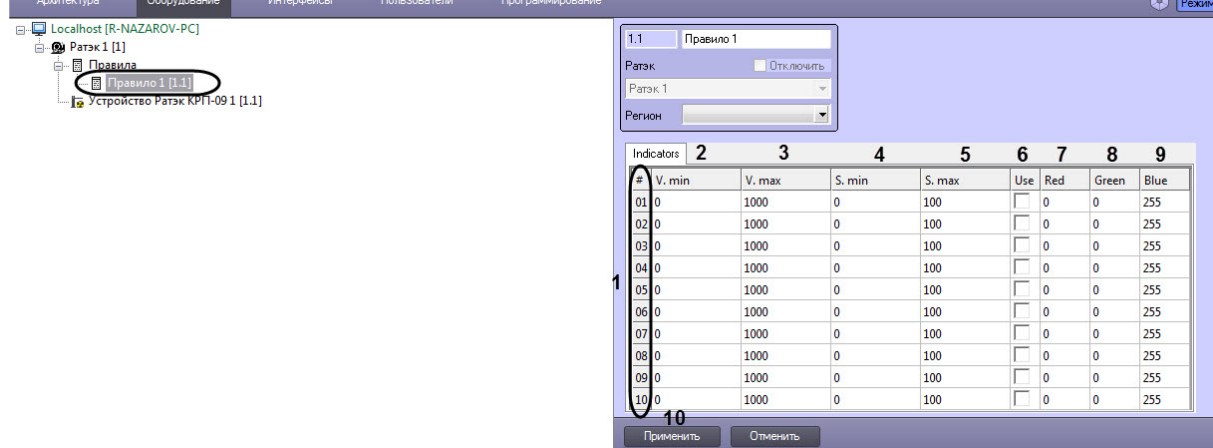

- 2. Для необходимого количества номеров (**1**) задать следующие параметры:
	- a. Ввести минимальное значение **V, min** (**2**), получаемое от устройства.
	- b. Ввести максимальное значение **V,max** (**3**), получаемое от устройства.
	- c. Ввести минимальное значение отображаемой шкалы **S, min** (**4**).
	- d. Ввести максимальное значение отображаемой шкалы **S,max** (**5**).
	- e. Установить флажок **Use** (**6**), если необходимо активировать указанный номер.
	- f. Ввести значение от 0 до 255 для красного канала **Red** (**7**) в цветовой схеме RGB.
	- g. Ввести значение от 0 до 255 для зеленого канала **Green** (**8**) в цветовой схеме RGB.
	- h. Ввести значение от 0 до 255 для синего канала **Blue** (**9**) в цветовой схеме RGB.
- 3. Нажать на кнопку **Применить** (**10**) для применения изменений.

### **Примечание**

Данные настройки будут применены в том случае, если в интерфейсном объекте **Карта***,* у объекта **Устройство Ратэк КРП-09** выбран тип отображения **Изображение и индикатор**.

Настройка правила индикации устройства *Ратэк КРП-09* завершена*.*

## <span id="page-7-0"></span>4 Работа с модулем интеграции Ратэк

## <span id="page-7-1"></span>4.1 Управление устройством Ратэк КРП-09

Управление устройством *Ратэк КРП-09* в интерактивном окне **Карта** не осуществляется.

Возможны следующие состояния устройства *Ратэк КРП-09*:

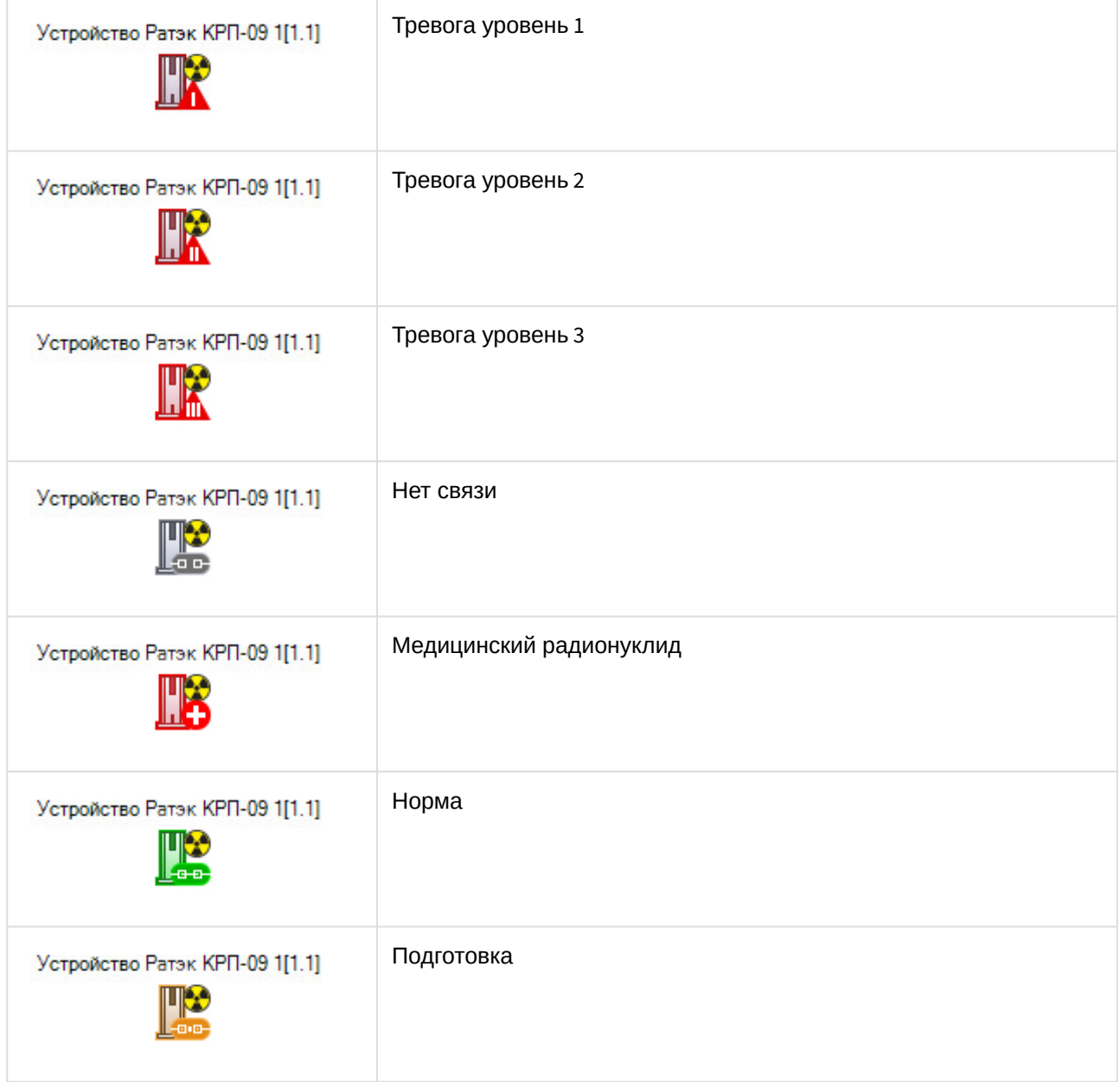